## (Mac 版)

インストール・基本操作・アンインストール マニュアル

CCNet株式会社

第 2.3 版

2021/07/05

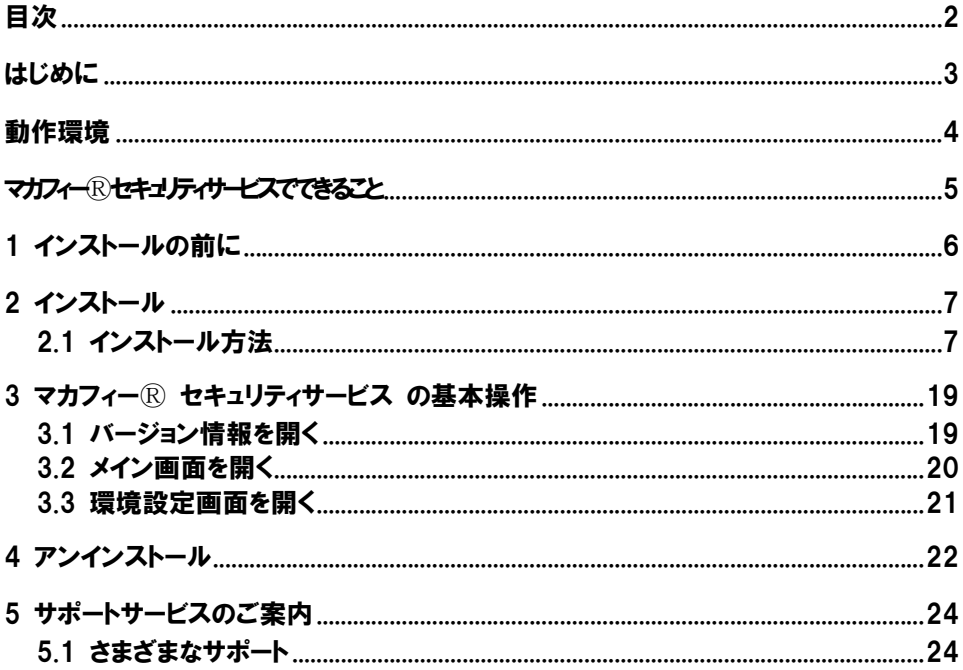

はじめに

このたびは、「マカフィーⓇ セキュリティサービス」Mac 版をご利用いただきありがとうございます。本 ガイドでは、製品のインストールおよびアンインストール、基本的な操作、サポートサービスなどについて 説明しています。

「マカフィー® セキュリティサービス」Mac 版をインストールする前に、必ず、他のセキュリティ対策 ソフト(同マカフィー社製品含む)などをアンインストールしてください。

#### ■本ガイドの見方

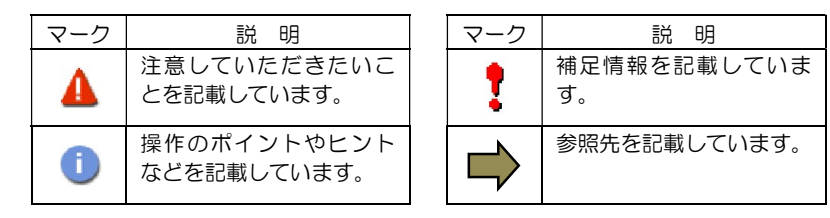

#### ■こんなときは

・製品をインストールする

本ガイドをご覧ください。

#### ・困ったときは

各種サポートをご利用ください。サポートページへのアクセス、サポートセンターへのお問い合わせ などについては、「5 サポートサービスのご案内」をご覧ください。

## 動作環境

「マカフィー® セキュリティサービス」 Mac 版 (以下「マカフィー® セキュリティサービス」) をイン ストールするには、以下の動作環境が必要です。

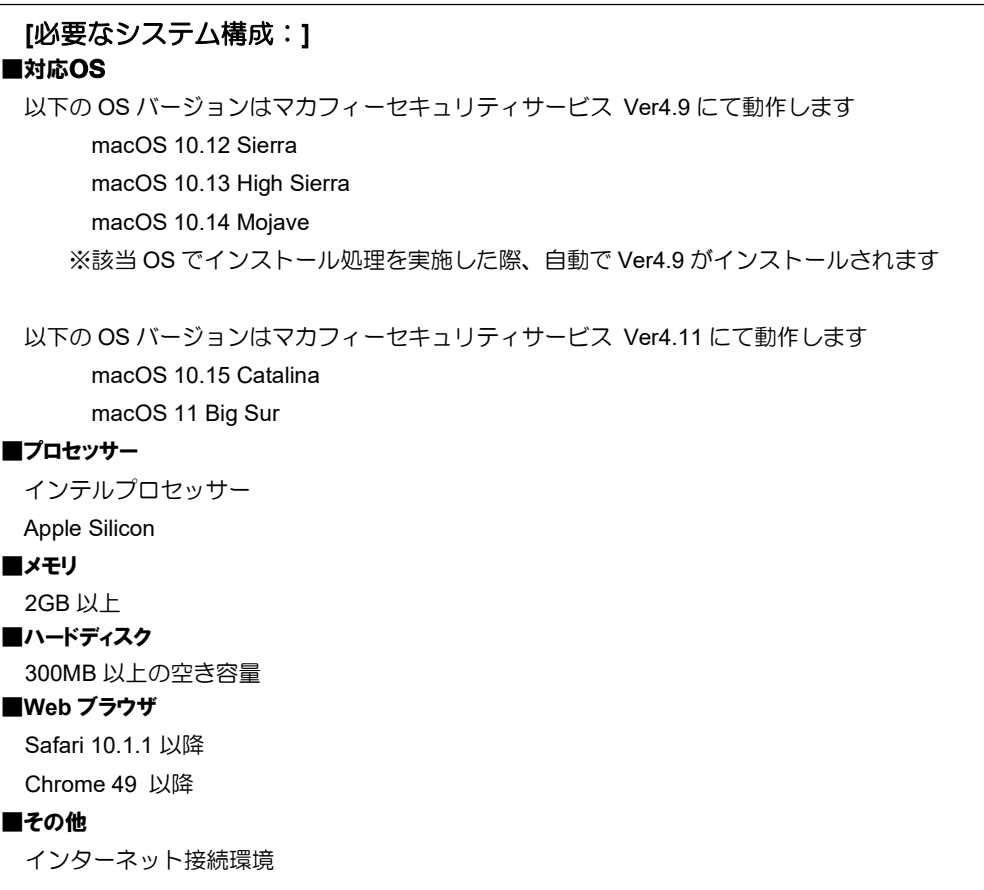

### マカフィーⓇ セキュリティサービスでできること

「マカフィーⓇ セキュリティサービス」の主な機能を紹介します。

#### ■マルウェア対策

ウイルス、トロイの木馬、ワーム、ボット、ルートキットからコンピューターを保護します。

#### ■外部ドライブのスキャン

新しいハードディスクやサムドライブが接続されると直ちにスキャンを実行します。

#### ■安全なファイルの受信

ダウンロード ファイルや、メールと IM に添付されたファイルをスキャンし、ウイルスを駆除します。

#### ■ウェブアドバイザー

ウェブサイトの分析を行い、ブラウザーと検索エンジンの検索結果にサイトの安全性評価を表示し、危険な サイトへのアクセスをブロックします。

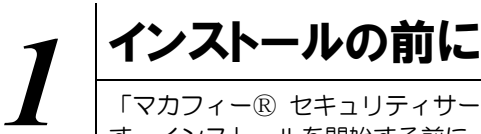

「マカフィーⓇ セキュリティサービス」をインストールするための準備について説明しま す。インストールを開始する前に、ここに記載されていることを必ず確認してください。

#### 他のウィルス対策ソフトなどがインストールされていませんか?

ご使用のコンピュータから「ウィルス対策ソフト」「スパイウェア対策ソフト」「他のマカフィーの ウィルス対策製品」などをすべてアンインストールしてください。これらのアンインストール方法に ついては、それぞれのマニュアルを参照してください。

#### お使いのコンピュータは、インターネット接続が可能ですか?

お使いのコンピュータがインターネットに接続可能であることを確認してください。「マカフィーⓇ セキュリティサービス」は、インストール時および、インストール後、最新ファイルをダウンロード するためにインターネットにアクセスします。

#### アプリケーションやプログラムはすべて終了していますか?

使用中のすべてのアプリケーションやプログラムを終了させてください。開いているアプリケーショ ンやプログラムがあると、インストールがうまくいかないことがあります。

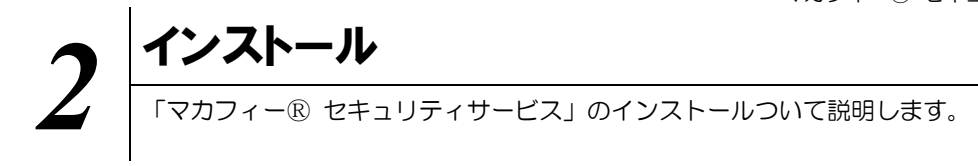

#### 2.1 インストール方法

「マカフィー® セキュリティサービス」のインストールから設定までの操作について説明します。

#### ■用意するもの

・ダウンロード URL が記載された通知書または、ユーザポータルサイトへログインするための基本 ID 及び パスワード

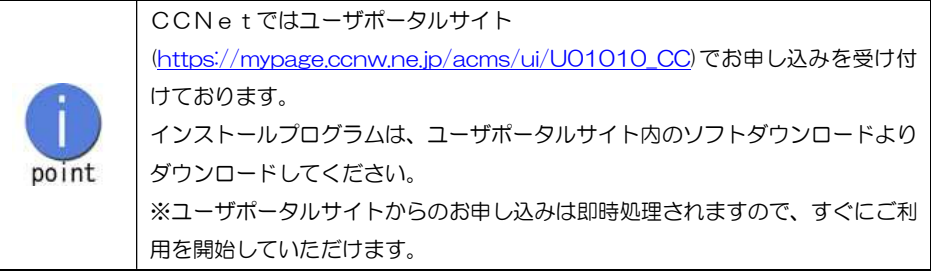

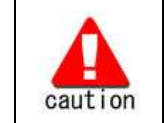

通知書やパスワードは大切に保管して下さい。 紛失しないようにご注意ください。

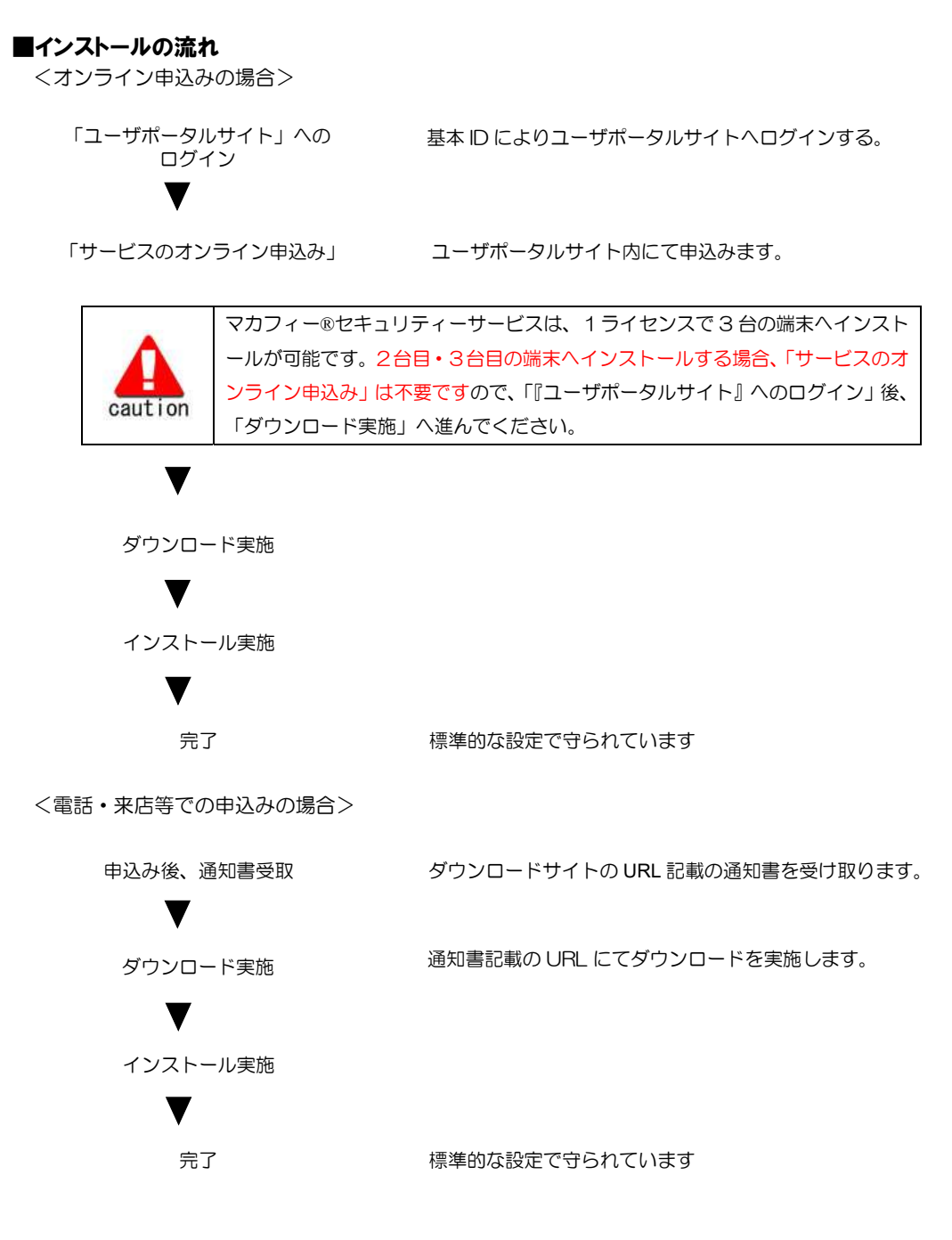

8

操作 |ユーザーポータルサイトへのログイン、「サービスのオンライン申込み」 手順 1 「ユーザポータルサイト」へのログイン CCNetの HP へアクセスし、(https://mypage.ccnw.ne.jp/acms/ui/U01010\_CC)「ユーザポータ ルサイト」へアクセスします。 基本 ID とパスワードを入力し、ログインします。 ※「基本 ID 通知書」が必要です 基本IDログイン ● 基本 IDとパスワードを入力し、「ログイン」 MyiDでログイン ボタンをクリックします。 MviDとは? ● MyID でログインすることもできます。 基本ID  $T100 -$ 191:123456789-01) MyID でログインする場合は、「MyID でログイ バスワー ン」ボタンをクリックします。 ログイン リセット アカウントIDのログインはこちら 【注意事項】 ·基本ID通知書に記載されている基本IDを入力ください。("-"も入力してください) ·基本IDは、半角文字で入力してください。 · バスワードは、半角英字·半角数字で入力してください。 \* ハメン「一」は、一月光サー\* 十月的だ「く人リレ(いこでい。<br>- 基本IIDハスワードを入力してください。<br>- カメエロハスワードを入力してください。<br>ウザウッキーを配着するための設定を行った場合、サービスのご利用ができない場合がありますので、予めご了<br>- 永ください。<br>- 永ください。 手順 2 サービスのオンライン申込み 2台目・3台目の端末へマカフィーをインストールする場合、この作業は 不要ですので、手順3(ダウンロードの開始)へ進んでください。 画面左部「マカフィーセキュリティサービス」を選択します。

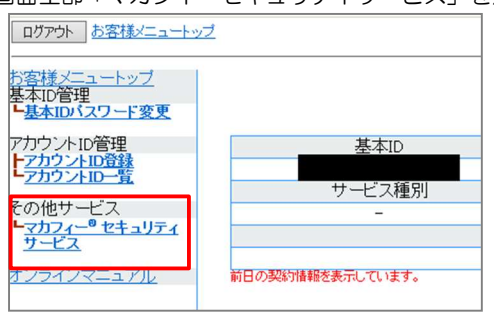

● 初回利用時はアカウントIDの登録を求められる 場合がありますので、その場合は登録を行って ください。

「ライセンスの追加」欄の「申し込み」よりライセンスを取得します

●ライセンス取得までは「現在のライセンス状況」 は空欄です。

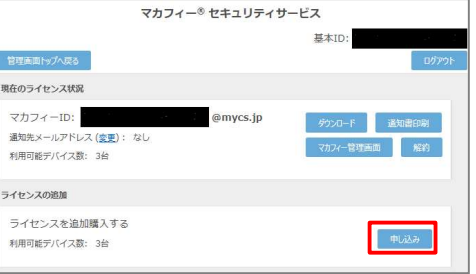

利用規約を確認のうえ同意いただき、連絡先メールアドレスを入力します

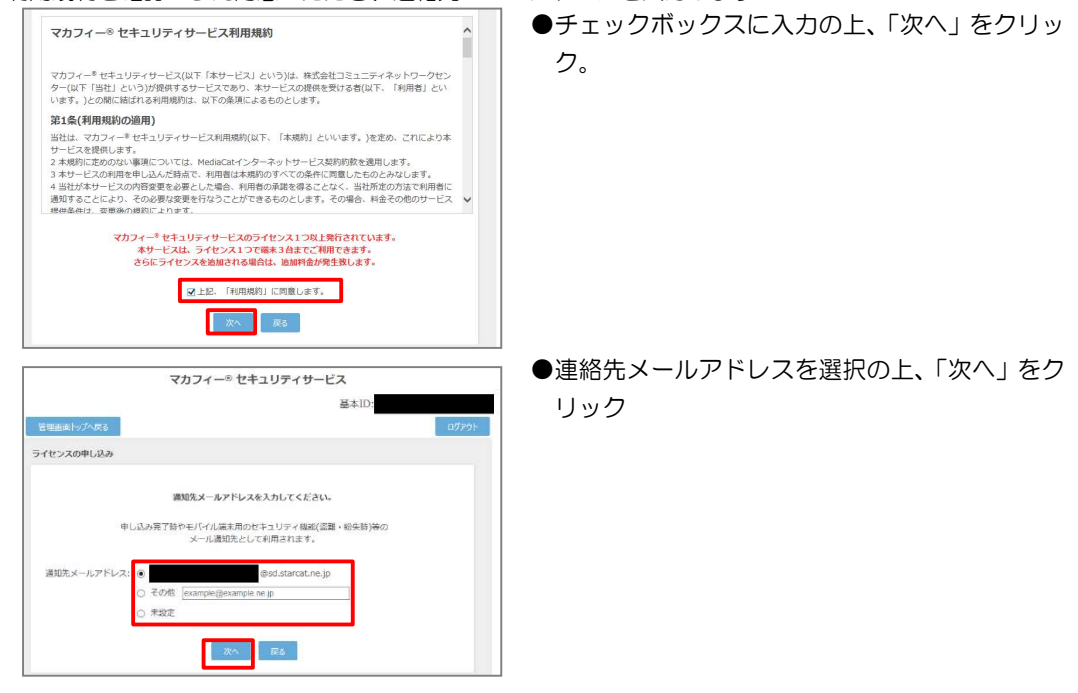

#### 確認画面で「同意する」を選択します。

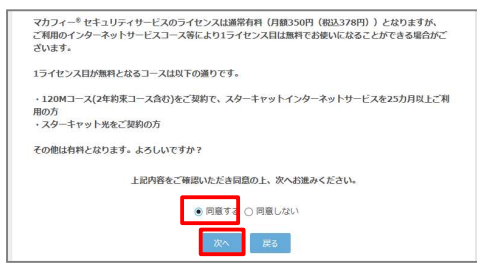

#### ライセンス申し込みが完了しました。

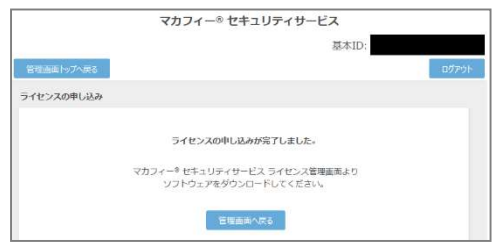

●「同意する」にチェックを入れ、「次へ」をクリッ ク。

操作 │「マカフィー® セキュリティサービス」のダウンロード及びインストール

#### 1 ダウンロードの開始

通知書または、オンライン申込み後に発行されるダウンロード URL にアクセスします。 以下の画面で「ダウンロード」をクリックします。

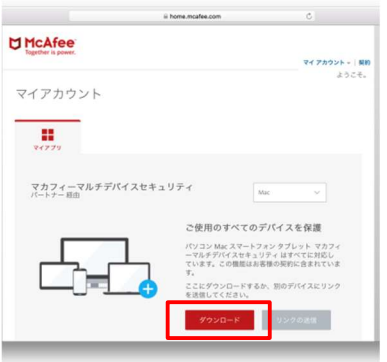

#### 2 使用許諾条件

「マカフィー使用許諾契約を確認して同意しました。」にチェックを入力します。 下記に表示される「ダウンロード手順」にシリアル番号が表示されます。

※注意事項

- ・インストール時にシリアル番号の入力が必要になります。
- ・そのためダウンロード手順の「シリアル番号」を控えてください。
- その後「ダウンロード」ボタンをクリックします。
- ・「シリアル番号」は表示後 90 分間のみ利用可能です。

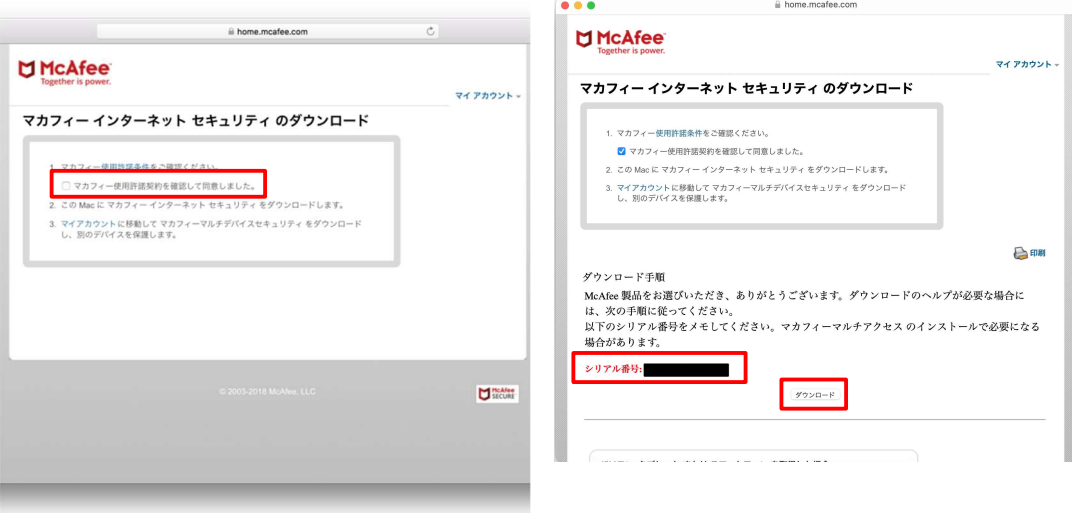

#### 3 インストール実行

ダウンロードした「McAfee-MacInstaller-x.x.dmg」をダブルクリックして実行します。 展開された「MaCfeeMacInstaller」をダブルクリックして実行します。

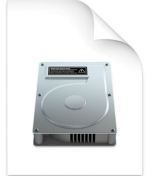

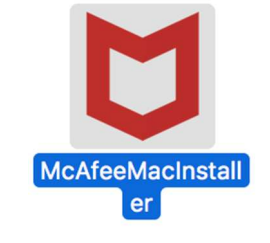

以下の画面にて「開く」をクリックします。 次の画面にて PC の管理者ユーザとパスワードを入力し、「OK」をクリックします。

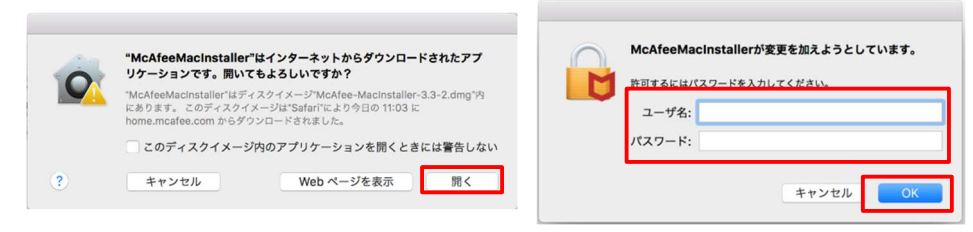

次の画面にて「シリアル番号」を入力し、「次へ」ボタンをクリックするとインストールが開始されます。

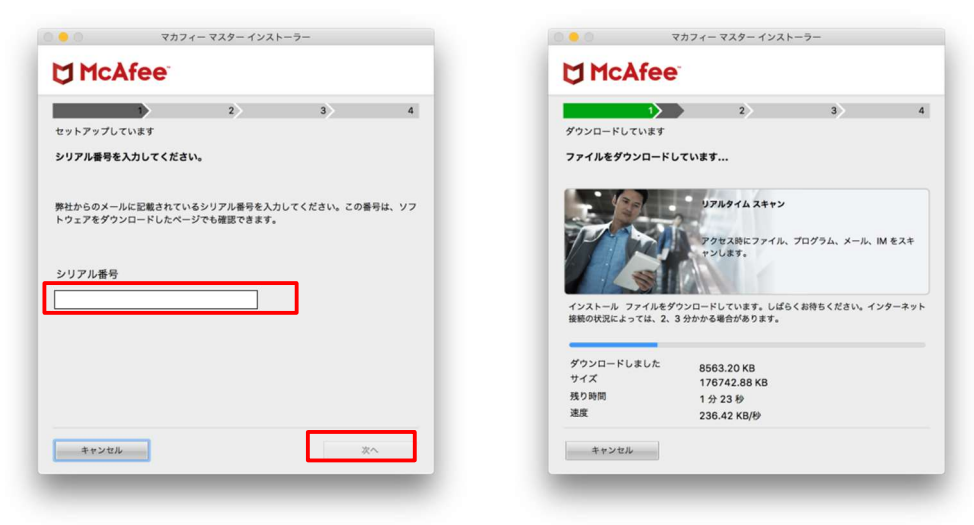

インストール終盤にて「機能拡張がブロックされました」メッセージが表示されます。 「"セキュリティ"環境設定を開く」をクリックし、「McafeeSystemExtensions.app」を許可します。 (環境によってはブロックメッセージが表示されない場合があります。その場合、 「セキュリティとプライバシー」の画面は、「アップルメニュー)から「システム環境設定」と選択して

「セキュリティとプライバシー」をクリックする事で設定画面が表示できます。)

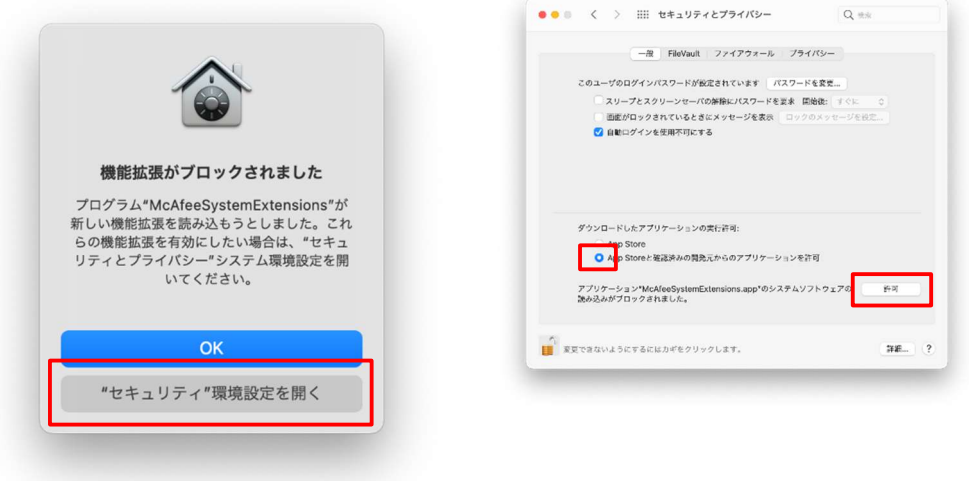

「"McafeeSystemExtensions"がネットワークコンテンツのフィルタリングを求めています」画面が表示 された場合は、「許可」をクリックします。

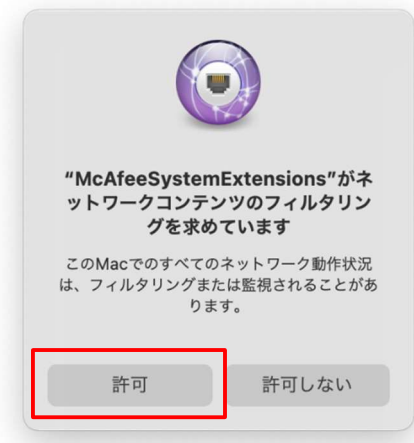

 $\begin{picture}(150,10) \put(0,0){\line(1,0){100}} \put(0,0){\line(1,0){100}} \put(0,0){\line(1,0){100}} \put(0,0){\line(1,0){100}} \put(0,0){\line(1,0){100}} \put(0,0){\line(1,0){100}} \put(0,0){\line(1,0){100}} \put(0,0){\line(1,0){100}} \put(0,0){\line(1,0){100}} \put(0,0){\line(1,0){100}} \put(0,0){\line(1,0){100}} \put(0,0){\line($  $\begin{array}{|c|c|} \hline \rule{0pt}{2.5ex} & \rule{0pt}{2.5ex} \hline \rule{0pt}{2.5ex} & \rule{0pt}{2.5ex} 22e-2\pm77- \rule{0pt}{2.5ex} \\ \hline \rule{0pt}{2.5ex} & \rule{0pt}{2.5ex} 22e-2\pm77- \rule{0pt}{2.5ex} \\ \hline \rule{0pt}{2.5ex} & \rule{0pt}{2.5ex} 257e-2\pm778K(f+10.0~{\rm) and no co-occ-10.5} \\ \hline \rule{0pt}{2.5ex} & \rule{0pt}{2.5$  $(7973 - 8)$  $\mathbf{A}_2$ - マロメイニリアメノンのパリアーのメンシスター<br>- WebサージのSUPSPIP 表わさることができます。感染を知られ、パスワード、電力数等。<br>クラジャンコー2番号などがあれます。<br>- GHTマスでWebサージです。<br>- GHTマスでWebサージです。 • ブラウズ原野<br>- あなただ**すべてのWebページ**を開るした日時を破除できます。 ● 1999年10月10日 - 1999年10月10日 - 1999年10月10日 - 1999年10月10日 - 1999年10月10日 - 1999年10月10日 - 1999年10月10日 - 1999年10月10日 - 1999年10月10日 - 1999年10月10日 - 1999年10月10日 - 1999年10月10日 - 1999年10月10日 - 1999年10月10日 - 1999年10月10日 - 1999年1  $\overline{\bullet}$  $[79753 - 8]$ - \*\*ロメーニタナブアのパイサー"のアクロス種。<br>- Webst--Uの出版当社が表示名とことができます。他的言語には、パスワード、場合出場。<br>クレジャンカーに何をはどうがあることができます。他的では、パスワード、場合出場。<br>- SUP \*\*をWebst--UPST。 • ブラウズ硬数<br>- さなたがずべてのWebページを開るした日時を確認できます。 

「マカフィー ウェブアドバイザー」の追加画面が表示されます。使用する場合はチェックを入れます。

#### 4 インストール完了

インストールが完了しましたら、「完了」ボタンをクリックします。

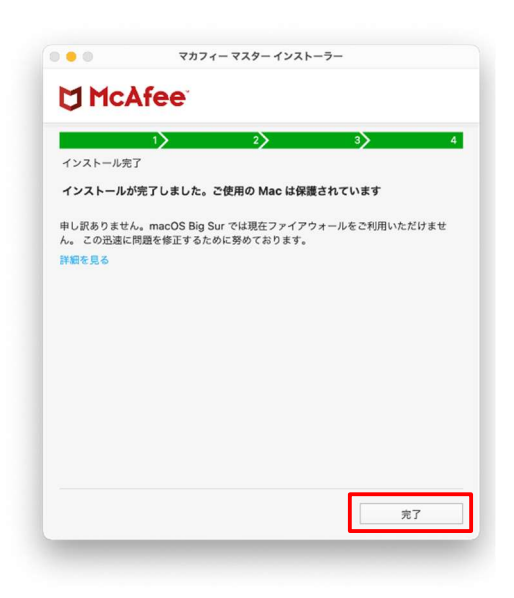

#### 5 アイコン表示の確認

アプリケーションに「マカフィーマルチアクセス-インターネットセキュリティ」アイコンが作成されます のでご確認ください。

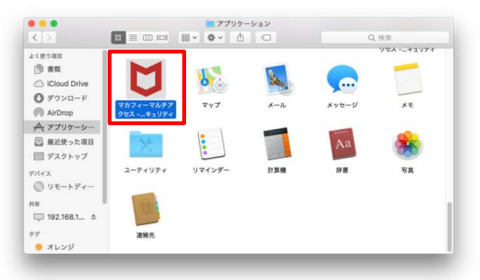

#### 6 初回起動時のセットアップ

macOS 11 Big Sur の場合のみアクセス権限の許可を実施して下さい。 「アプリケーション」からマカフィーを起動し アクセス権限の画面が表示されたら

右スクロール

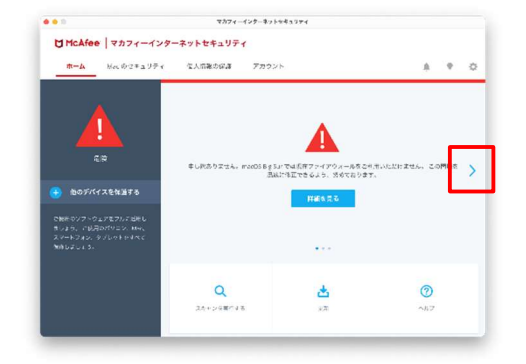

「アクセスを許可する」をクリック

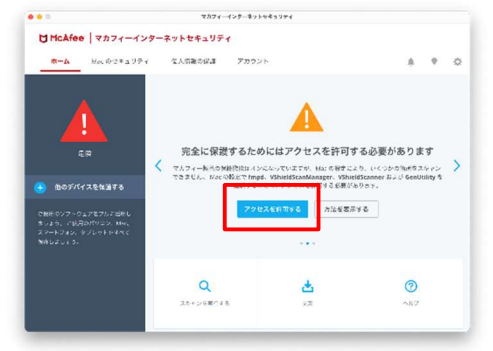

「セキュリティとプライバシー」で 「+」をクリック (グレーアウトしている場合は鍵ロックを外す)

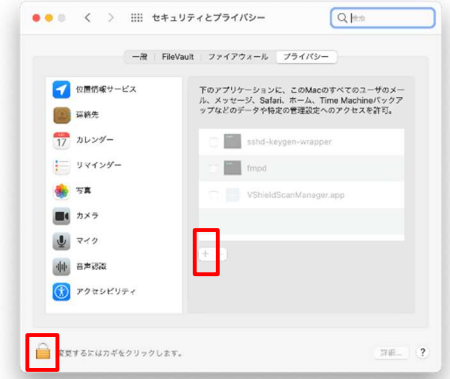

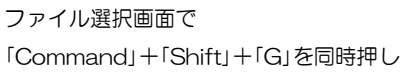

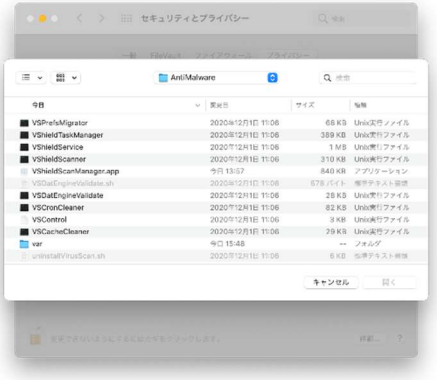

## いたら以下の値を入力し[移動]をクリック

/usr/local/McAfee/fmp/bin/fmpd

/usr/local/McAfee/fmp/bin/GenUtility

/usr/local/McAfee/AntiMalware/VShieldScanner

/usr/local/McAfee/AntiMalware/VShieldTaskManager

/usr/local/McAfee/AntiMalware/VShieldScanManager ※お使いの OS が Mac OS Big Sur 以降の場合のみ、 「VShieldScanManager」の追加が必要です。

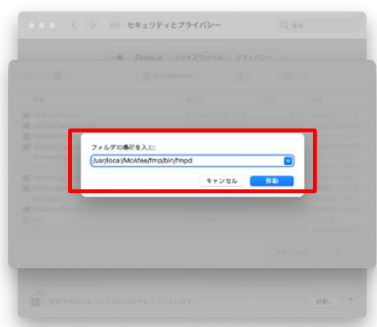

「+」をクリックの手順から繰り返し以下のファ イルを追加

/usr/local/McAfee/fmp/bin/fmpd /usr/local/McAfee/fmp/bin/GenUtility /usr/local/McAfee/AntiMalware/VShieldScanner /usr/local/McAfee/AntiMalware/VShieldTaskManager /usr/local/McAfee/AntiMalware/VShieldScanManager ※お使いの OS が Mac OS Big Sur 以降の場合のみ、 「VShieldScanManager」の追加が必要です。

4ファイル (BigSur 以降の場合は5ファイル)の 追加が終わったら鍵ロックを実施

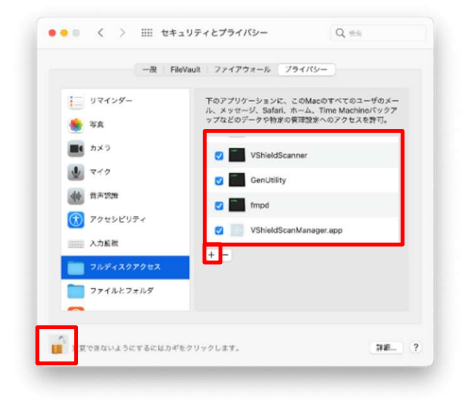

#### マカフィーⓇ セキュリティサービス 「フォルダの場所を入力:」というウィンドウが開 入力したファイルが選択されている事を確認し「開く」 をクリック

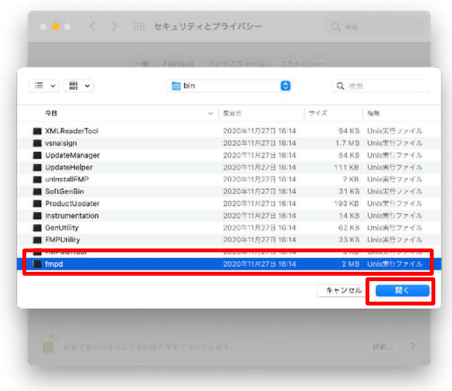

#### 「アクセス許可」の注意画面が表示されなくなり、 ファイルスキャンができるようになる事を確認

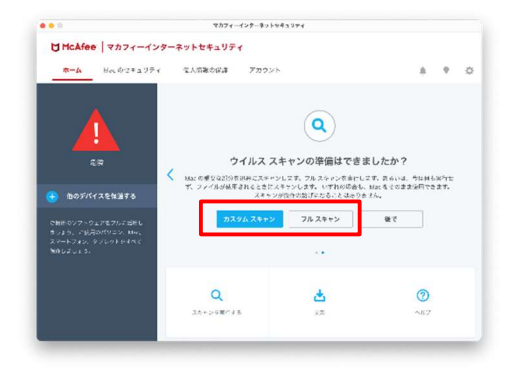

「リアルタイムスキャン」を有効にします。 「ファイアウォール」を有効にします。

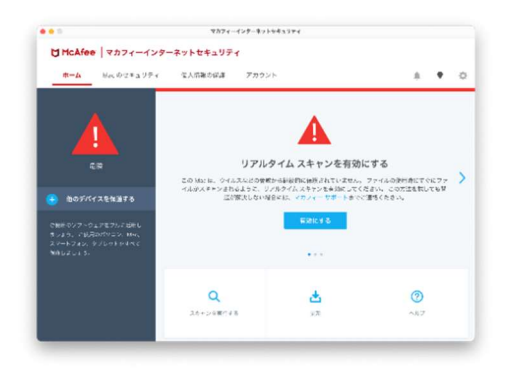

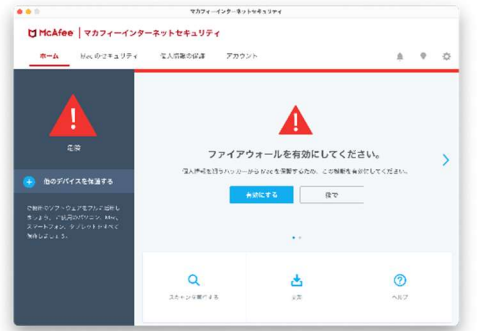

### 3 マカフィー® セキュリティサービス の基本操作 「マカフィーⓇ セキュリティサービス」の基本操作について説明します。

#### 3.1 バージョン情報を開く

1 ツールバーにあるアイコンをクリックしメニューから「マカフィー マルチアクセス・・・バージョン 情報」を選択します。

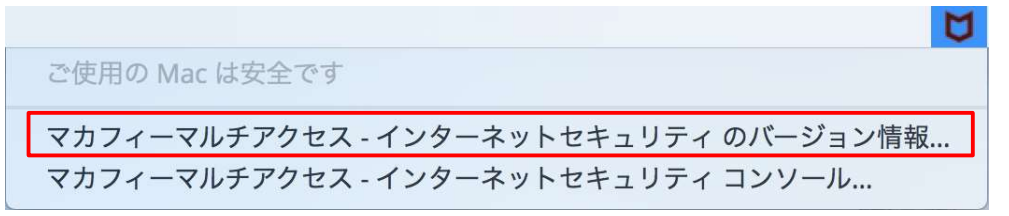

2 「バージョン情報」が表示されます。

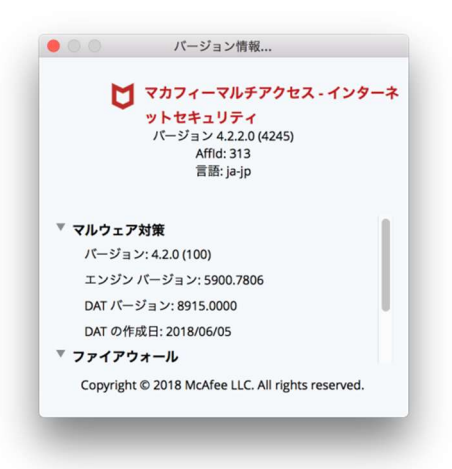

#### 3.2 メイン画面を開く

1 ツールバーにあるアイコンをクリックしメニューから「マカフィマルチアクセス・・・コンソール」 を選択します。

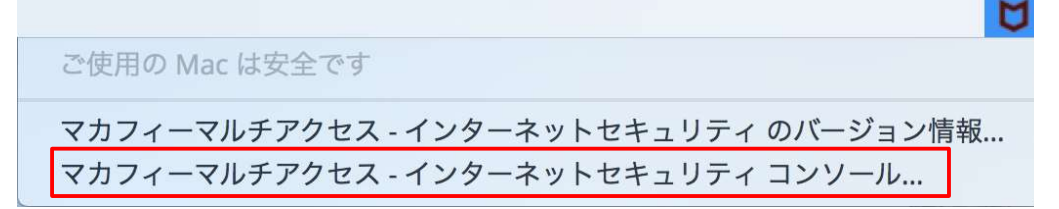

2 「マカフィーマルチアクセス - インターネットセキュリティ」が表示されます。

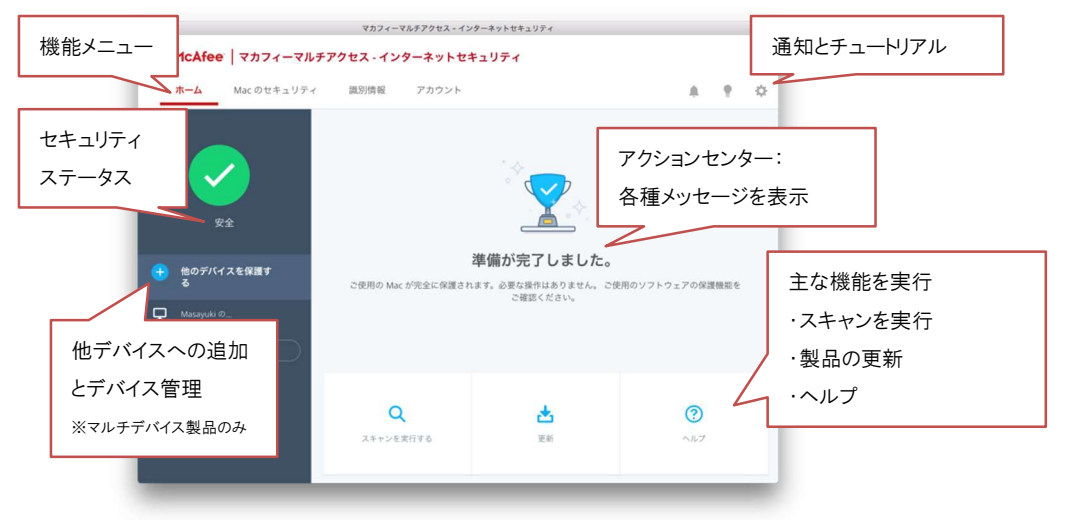

#### 3.3 環境設定画面を開く

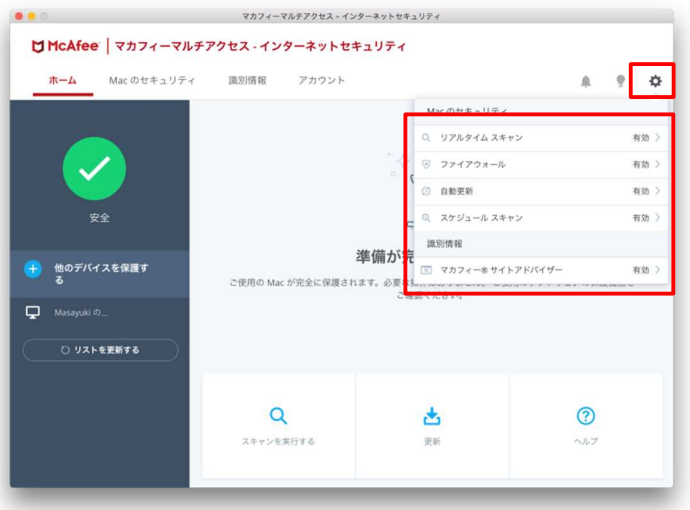

メイン画面右上の設定アイコンより各設定項目へアクセスします。

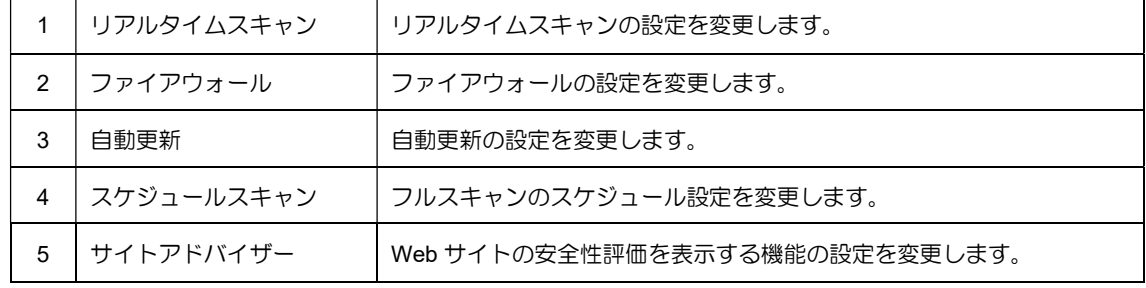

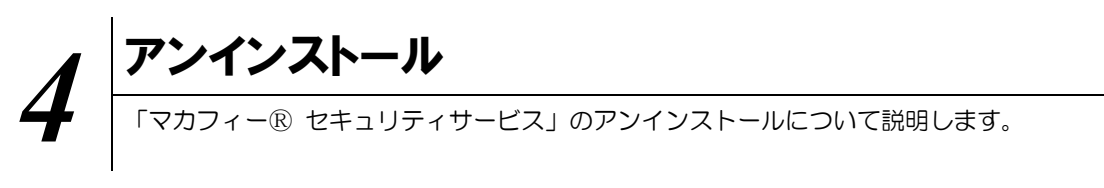

お使いのコンピュータから「マカフィーⓇ セキュリティサービス」をアンインストールする方法を説明し ます。

操作 アンインストール

1 アプリケーションから「マカフィーマルチアクセス – インターネットセキュリティ」にてプログラムのア ンインストールをします。

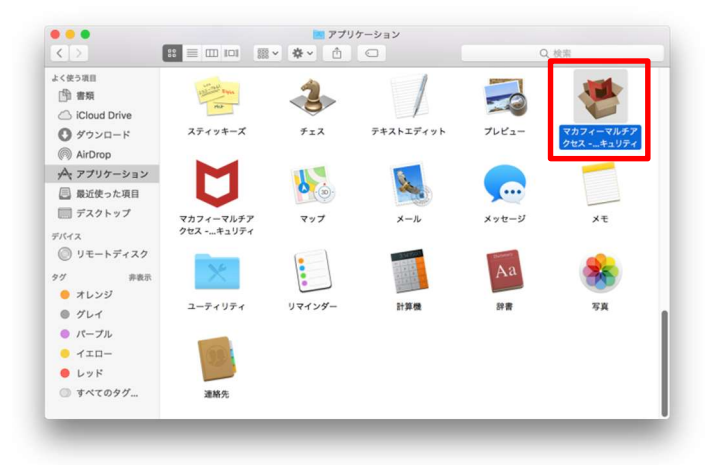

2 アンインストールの実行を確認する画面で「続行」ボタンをクリックします。 管理者のユーザ名/パスワードを確認してきた場合、入力をおこない「OK」ボタンをクリックします。

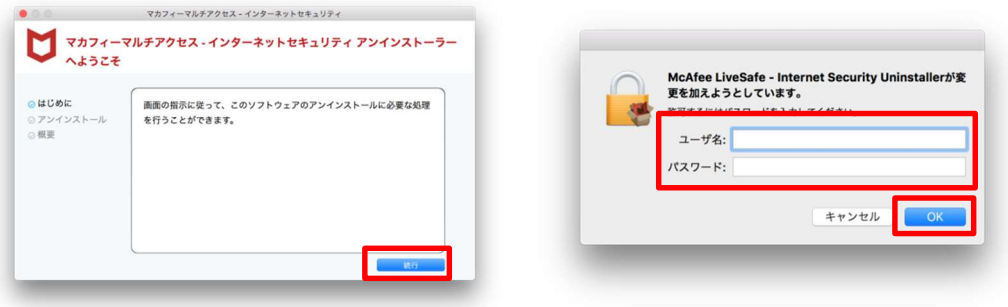

3 アンインストールが実行されます。

「マカフィーマルチアクセス - インターネットセキュリティを正常に削除しました。」と表示されたら 「完了」ボタンをクリックします。

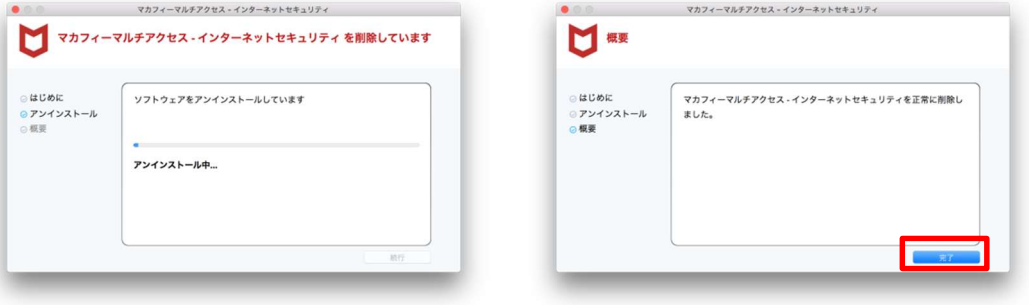

4 ライセンスのリセット

マカフィー管理画面(通知書に記載)を確認します。以下を確認します。

- ・ライセンス使用数が減っている事
- ・利用を停止する端末が一覧から消えていること

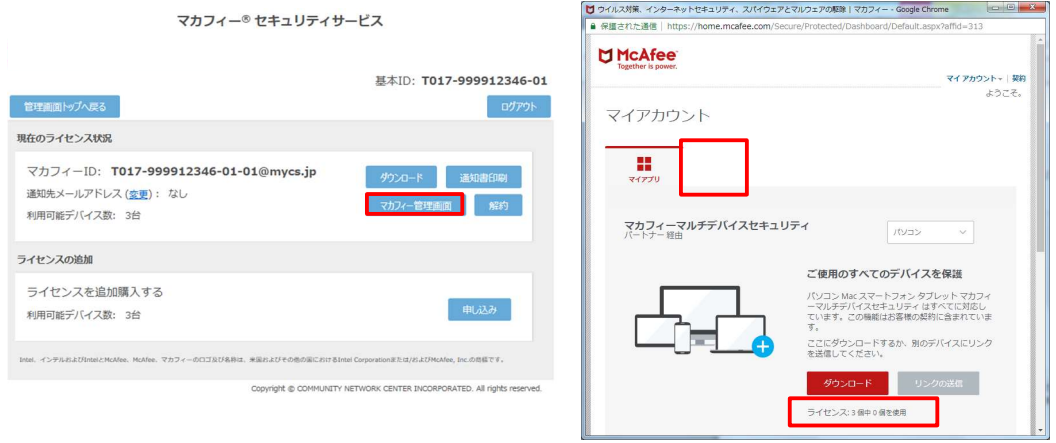

※利用を停止する端末が一覧から消えず「!」マークが付いて残り続けている場合があります。 その場合でも、ライセンス使用数が減っていれば使用に問題はありません。

## 5 サポートサービスのご案内 製品ホームページ、製品サポートページ、サポートサービスについて説明します。

#### 5.1 さまざまなサポート

#### ■製品サポートページ

「FAQ」や「オンラインヘルプ」で問題を解決できない場合は、ご契約先のCATV事業者 サポート窓口へお問い合わせください。

ホームページからのお問合せは https://www.ccnw.co.jp/contact/others/

お電話でのお問合せは CCNet コールセンター:0120-441061(9:00~-18:00 日祝除く)